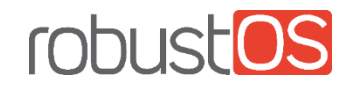

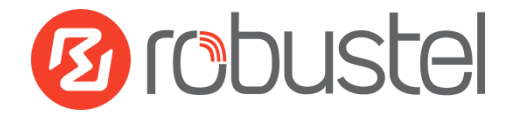

# Installation and Configuration Quick Guide R3000 Lite

# Industrial Dual SIM Cellular VPN Router

(1 Eth + 1 RS-232 + 1 RS-485 + 1 USB Host)

## Package Contents

Before installing your R3000 Lite Router, please verify the kit contents as following.

- 1 x Robustel R3000 Lite Industrial Dual SIM Cellular VPN Router
- 1 x 3-pin pluggable terminal block for power supply
- 1 x *Quick Start Guide* with download link of other documents or tools

**Optional Accessories** (sold separately)

- 3G/4G SMA cellular antenna (stubby/magnet optional)
- Wall mounting kit
- 35 mm DIN rail mounting kit
- Fthernet cable
- AC/DC power adapter (12V DC, 1.5 A; EU/US/UK/AU plug optional)
- Terminal block with a DB9 male connector for serial port connection

**\*If any of the above items is missing or damaged, please contact your Robustel sales representative.**

## Environmental Requirements

- Power input: 9 to 36V DC
- Power consumption: 100 mA@12 V in idle state, 400 mA (peak) @12 V in communication state
- Operating temperature: -40 °C to 75 °C
- Relative humidity: 5% to 95% RH

# Hardware Introduction

#### **1. Overview**

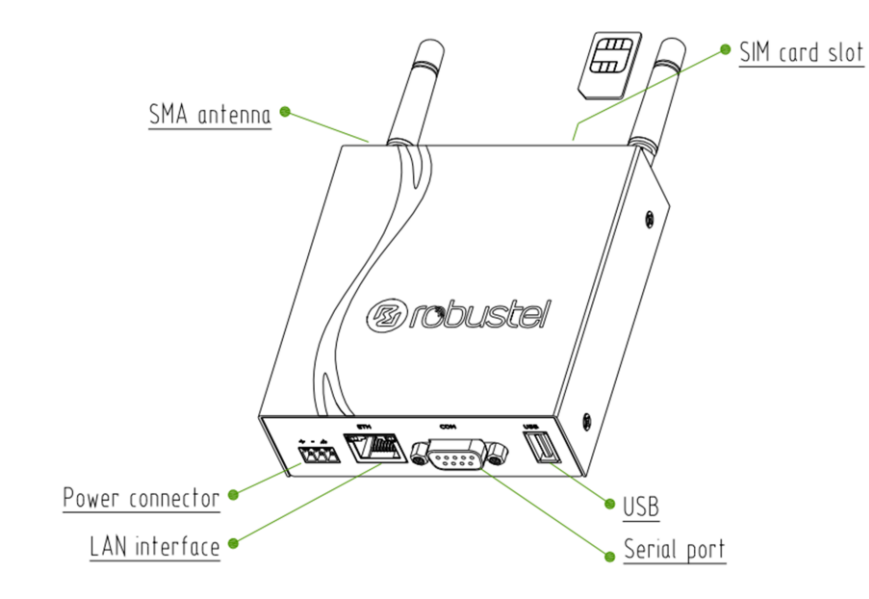

#### **3. Pinouts**

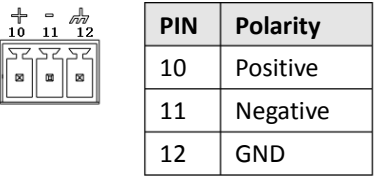

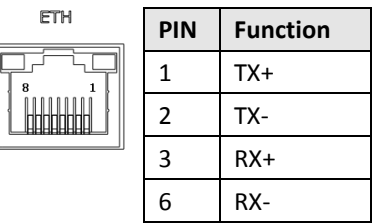

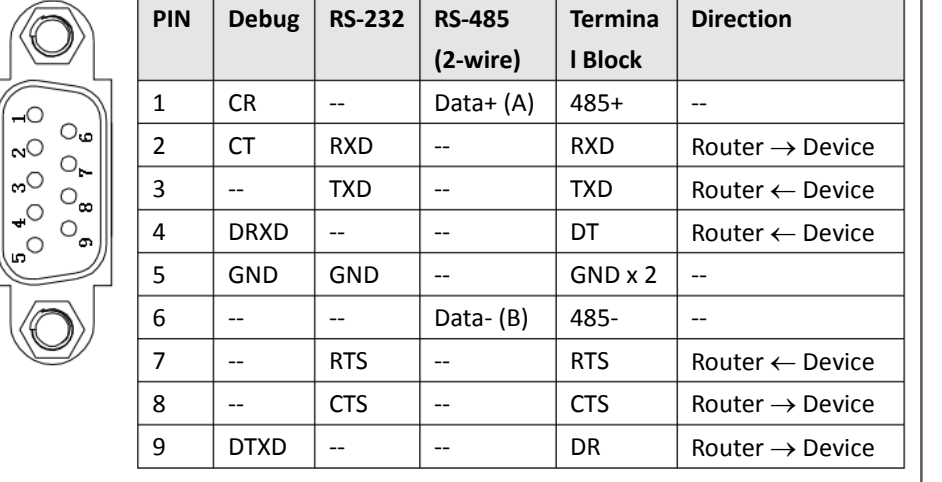

#### **2. Dimensions**

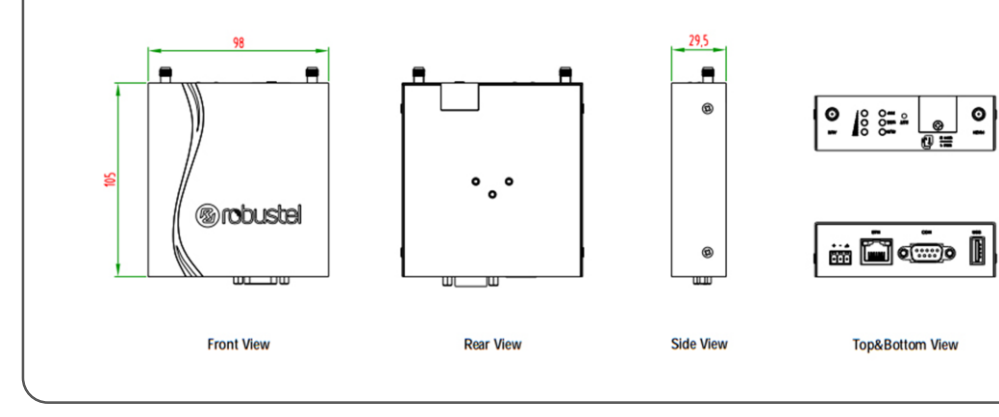

### **4. LED Indicators**

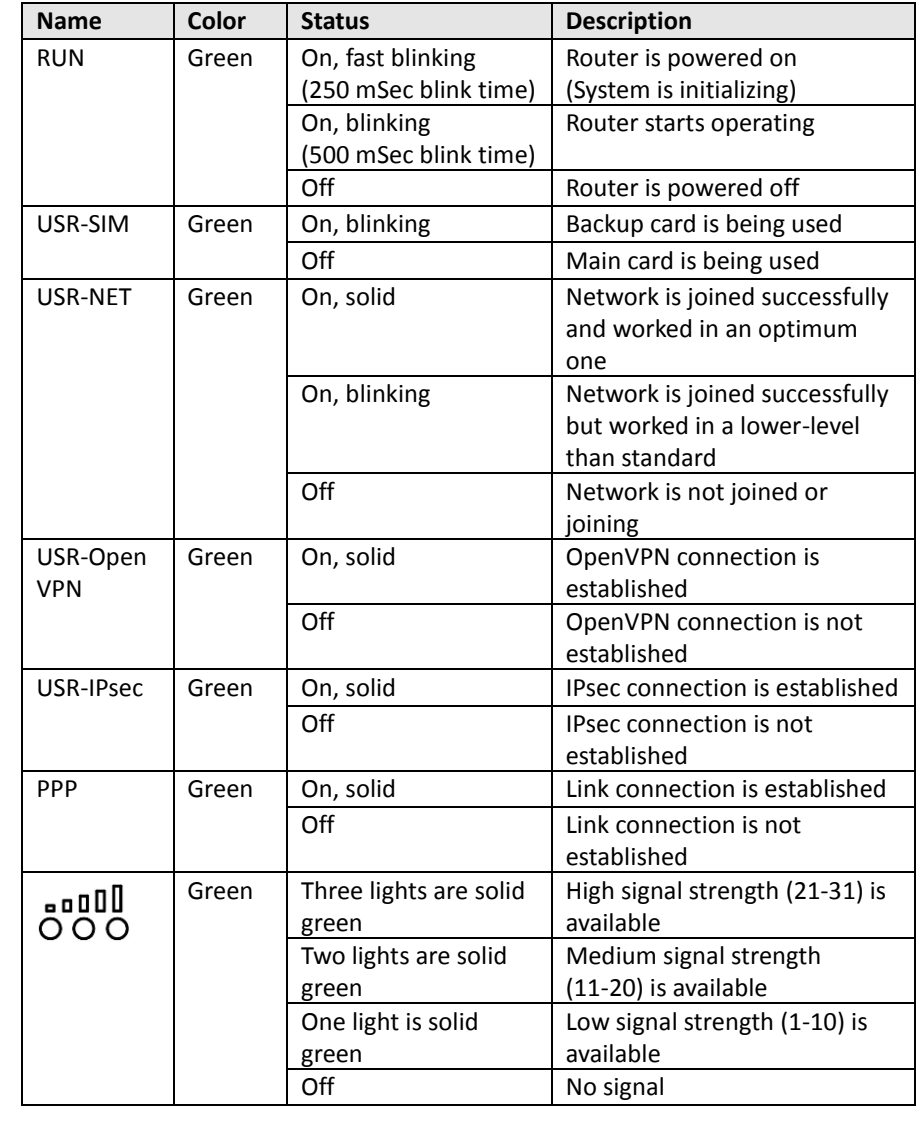

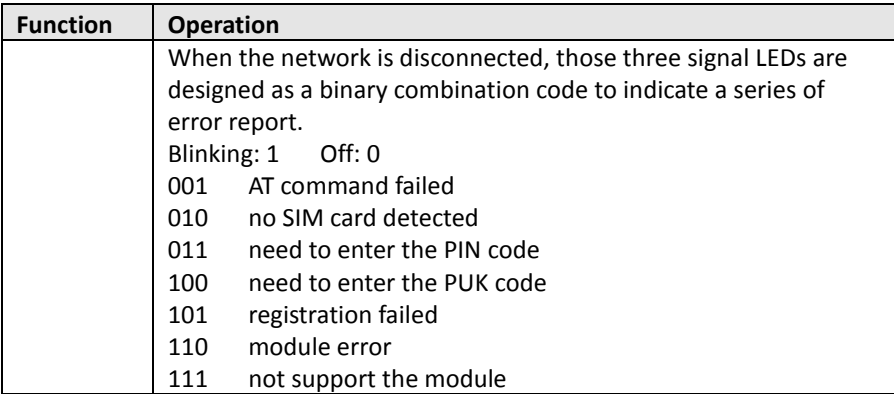

### **5. USB Interface**

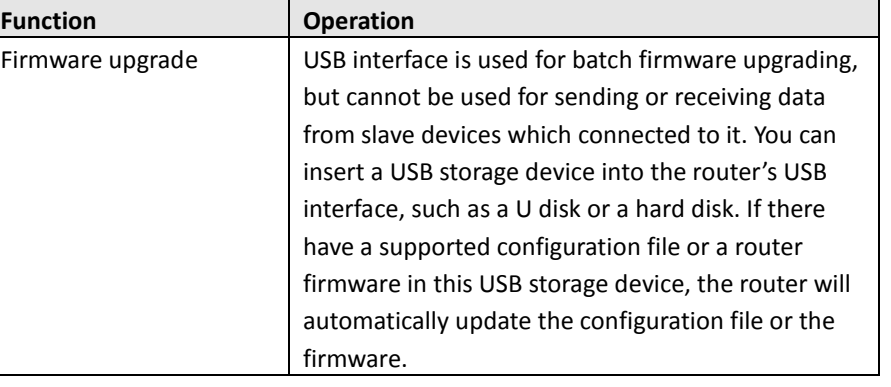

#### **6. Reset Button**

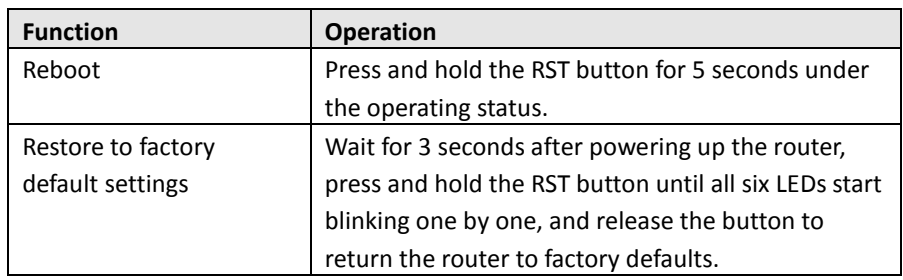

#### **7. Ethernet Port**

R3000 Lite Router has one Ethernet port with two LED indicators. The yellow one is link indicator and the green one is speed indicator. For details about status, see the table below.

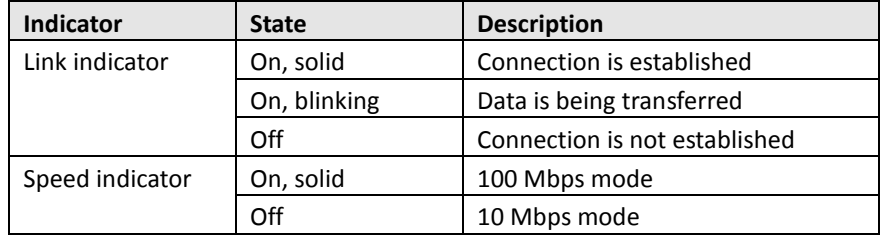

# Hardware Installation

#### **1. Insert or Remove SIM Card**

#### **Insert SIM card**

- 1. Make sure router is powered off.
- 2. To remove cover, loosen the screws associated with the cover by using a screwdriver and then find the SIM card slot.
- 3. To insert SIM card, press the card with finger until your hear a click and then tighten the screws associated with the cover by using a screwdriver.
- 4. To put back the cover and tighten the screws associated with the cove by using a
- **Remove SIM card**
- 1. Make sure router is powered off.
- 2. To remove slot cover, loosen the screws associated with the cover by using a screwdriver and then find the SIM card slot.
- 3. To remove SIM card, press the card with finger until it pops out and then take out the SIM card.
- 4. To put back the cover and tighten the screws associated with the cover by using a screwdriver.

#### **Note:**

- 1. Recommended torque for inserting is 0.5 N.m, and the maximum allowed is 0.7 N.m.
- 2. Use the specific M2M SIM card when the device is working in extreme temperature (temperature exceeding 40℃), because the regular card for long-time working in harsh environment will be disconnected frequently.
- 3. Do not forget to twist the cover tightly to avoid being stolen.
- 4. Do not touch the metal of the SIM card surface in case information in the card will lost or be destroyed.
- 5. Do not bend or scratch the SIM card.
- 6. Keep the SIM card away from electricity and magnetism.
- 7. Make sure router is powered off before inserting or removing the SIM card.

#### **2. Attach External Antenna (SMA Type)**

Attach the SMA external antenna to the router's connector and twist tightly. Make sure the antenna is within the correct frequency range provided by the operator and with 50 Ohm impedance. **Note**: Recommended torque for mounting is 0.35 N.m.

#### **3. Connect the Router to a Computer**

Connect an Ethernet cable to the port marked ETH at the bottom of the R3000 Lite, and connect the other end of the cable to your computer.

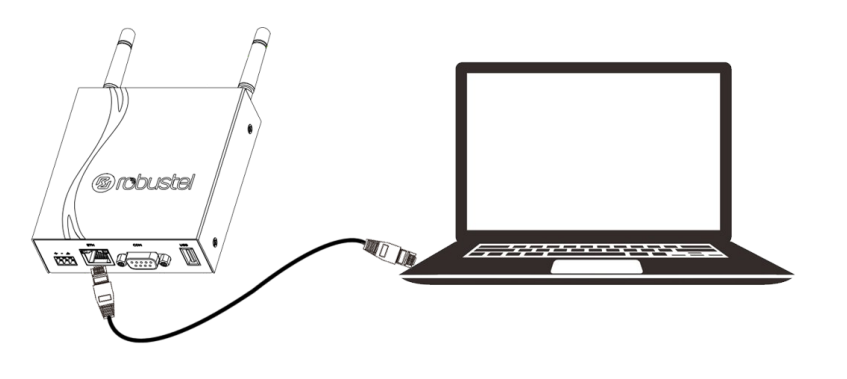

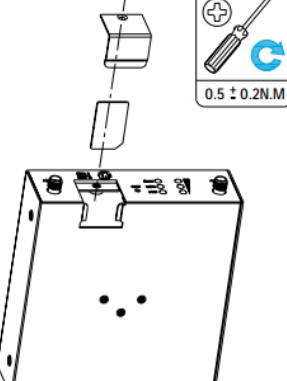

M<sub>25</sub>

#### **4. Mount the Router**

The router can be placed on a desktop or mounted to a wall or a 35 mm DIN rail.

**Two methods for mounting the router**

**Wall mounting**

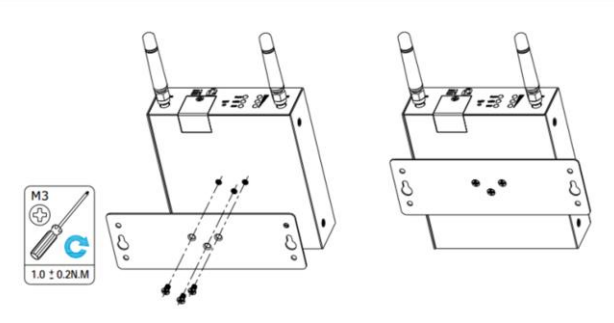

Use 3 pcs of M3\*4 flat head Phillips screws to fix the wall mounting kit to the router , and then use 2 pcs of M3 drywall screws to mount the router associated with the wall mounting kit on the wall. **Note:** Recommended torque for mounting is 1.0 N.m, and the maximum allowed is 1.2 N.m.

#### **DIN rail mounting**

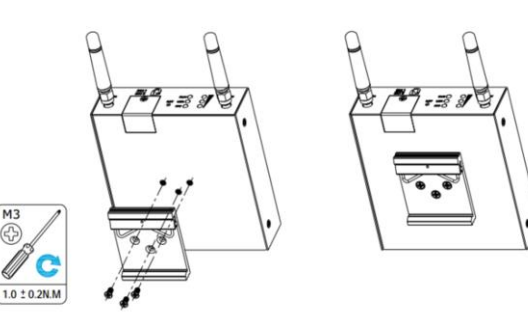

Use 3 pcs of M3\*6 flat head Phillips screws to fix theDIN rail to the router, and then hang the DIN rail on the bracket. It is necessary to choose the standard bracket.

**Note:** Recommended torque for mounting is 1.0 N.m, and the maximum allowed is 1.2 N.m.

#### **5. Power Supply**

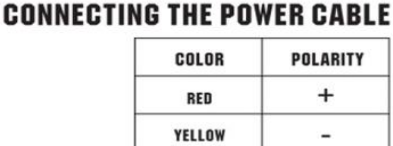

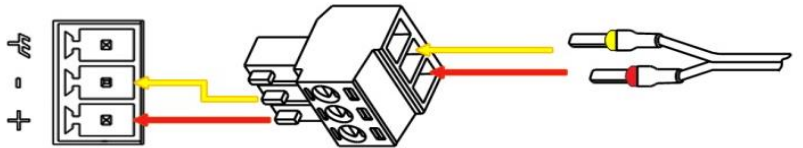

R3000 Lite router supports reverse polarity protection, but always refers to the figure above to connect the power adapter correctly. There are two cables associated with the power adapter. Following to the color of the head, connect the cable marked red to the positive pole through a terminal block, and connect the yellow one to the negative in the same way.

**Note:** The range of power voltage is 9 to 36V DC.

-6-

# PC Configuration

There are two methods to get IP address for the PC, one is to obtain an IP address automatically from "Local Area Connection", and another is to configure a static IP address manually within the same subnet of the router. Please refer to the steps below.

Here take **Windows 7** as example, and the configuration for windows system is similar.

1. Click **Start > Control panel**, double-click **Network and Sharing Center**, and then double-click **Local Area Connection**.

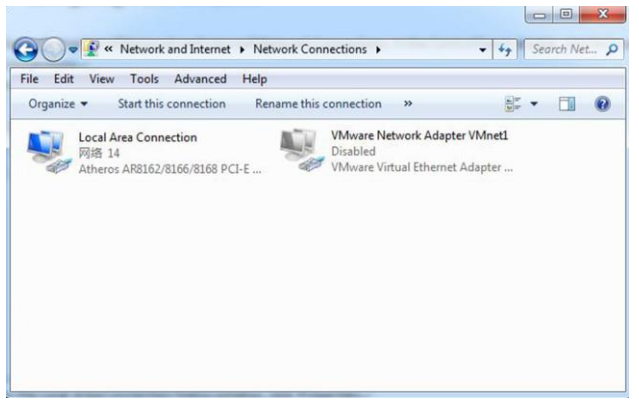

4. Two ways for configuring the IP address of PC **Obtain an IP address automatically:**

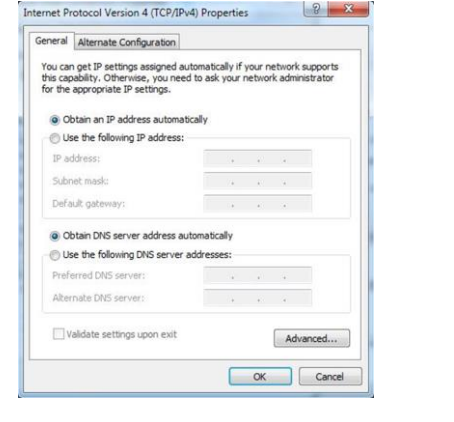

2. Click **Properties** in the window of **Local Area Connection Status**.

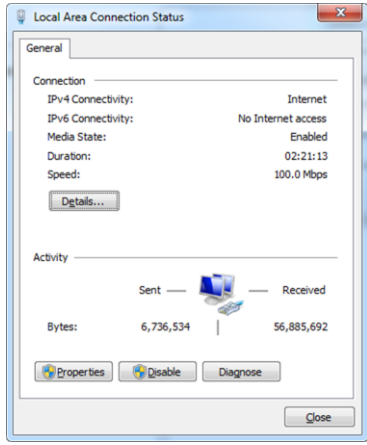

3. Choose **Internet Protocol Version 4 (TCP/IPv4)** and click **Properties**.

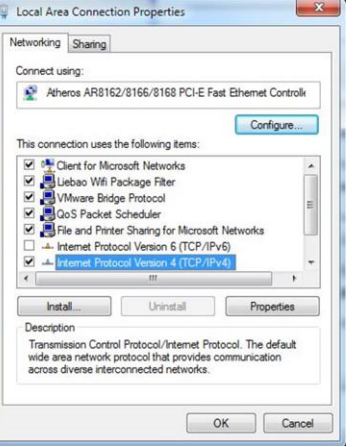

**Use the following IP address**

(Configured a static IP address manually within the

same subnet of the router)

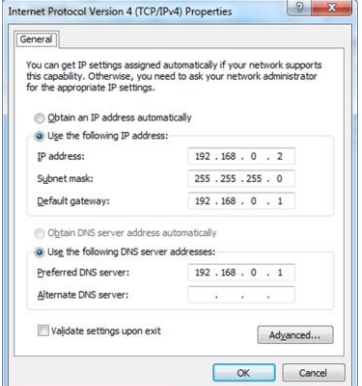

5. Click **OK** to finish the configuration.

# Router Configuration

#### **1. Log in the Router**

To log in to the management page and view the configuration status of your router, please follow the steps below.

- 1. On the PC, open a web browser such as Internet Explorer, Google and Firefox etc.
- 2. From your web browser, type the IP address of the router into the address bar and press enter. The default IP address of the router is 192.168.0.1, though the actual address may vary.

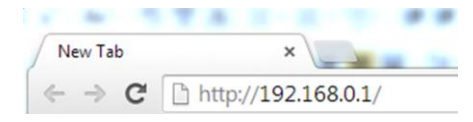

3. In the login page, enter the username and password, choose language and then click **LOGIN**. The default username and password are "admin".

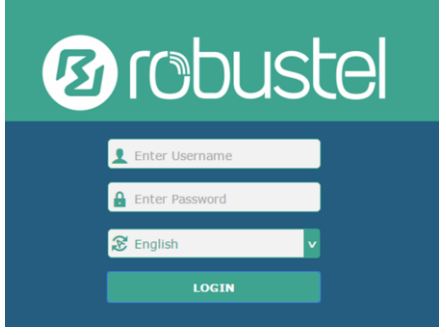

**Note:** If enter the wrong username or password over six times, the login web will be locked for 5 minutes.

4. After logging in, the home page of the R3000 Lite Router's web interface is displayed, for example.

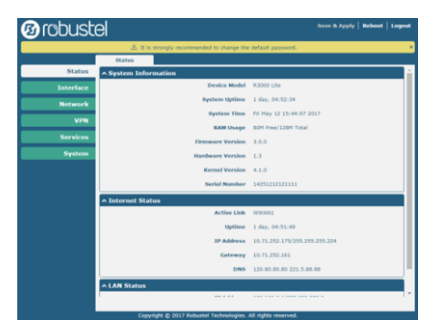

**Note**: To configure parameters should follow this order "modify parameter 1 > Submit > modify parameter 2 > Submit > Save & Apply".

#### **2. Configure the Cellular Connection**

Click **Interface > Link Manager > Link Manager > General Settings**, choose "WWAN1" as the primary link and "WWAN2" as the backup link, and set "Cold Backup" as the backup mode, then click "Submit". **Note**: Link Settings allows you to configure the parameters of link connection, including WWAN1 and WWAN2. It is recommended to enable Ping detection to keep the router always online. The Ping detection increases the reliability and also costs the data traffic.

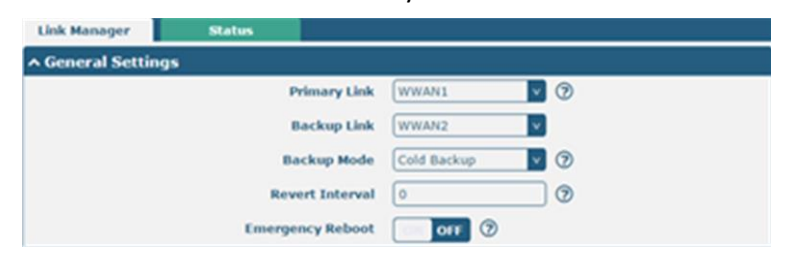

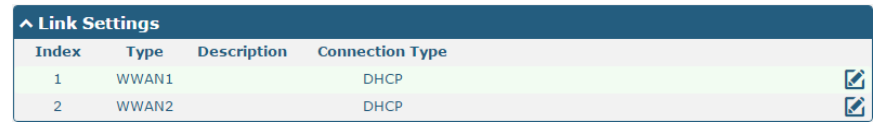

Click  $\Box$  on the right-most of WWAN1 to enter the configuration window.

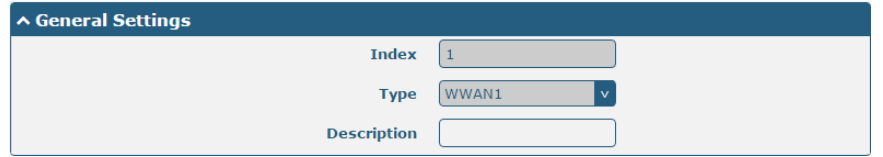

The window is displayed as below when enabling the "Automatic APN Selection" option.

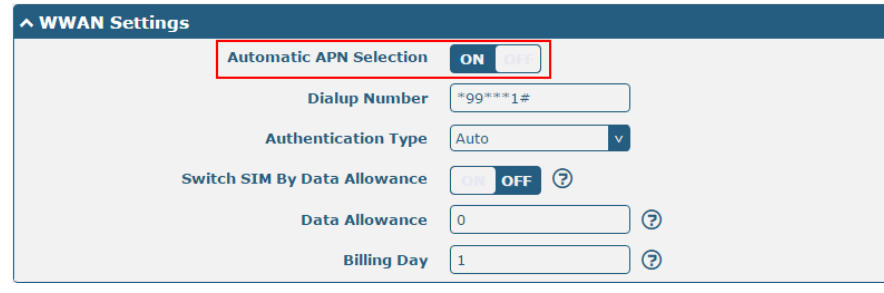

The window is displayed as below when enabling the "Ping Detection" option.

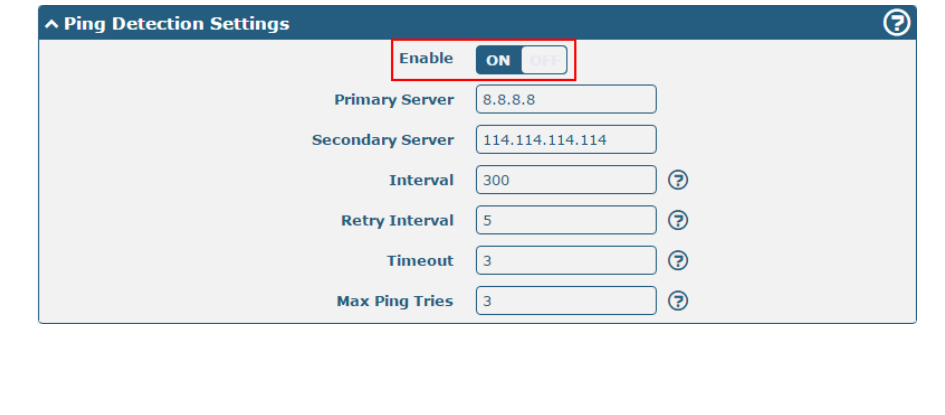

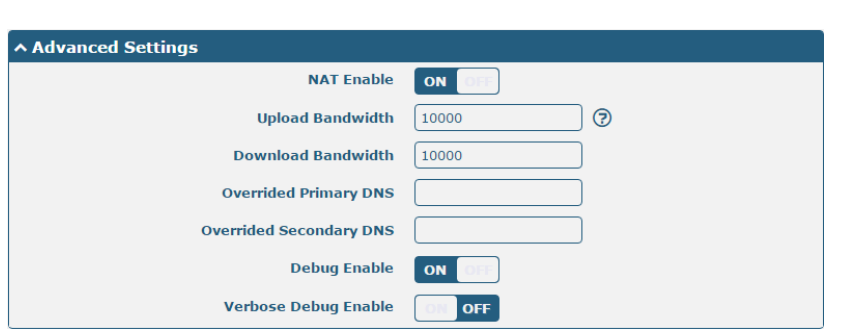

When finished, click **Submit > Save & Apply** for the configuration to take effect.

#### **3. Check the Cellular Connection Status**

Click **Interface > Cellular > Status** to view the status of the cellular connection, and click the row of status, the details status information will be displayed under the row.

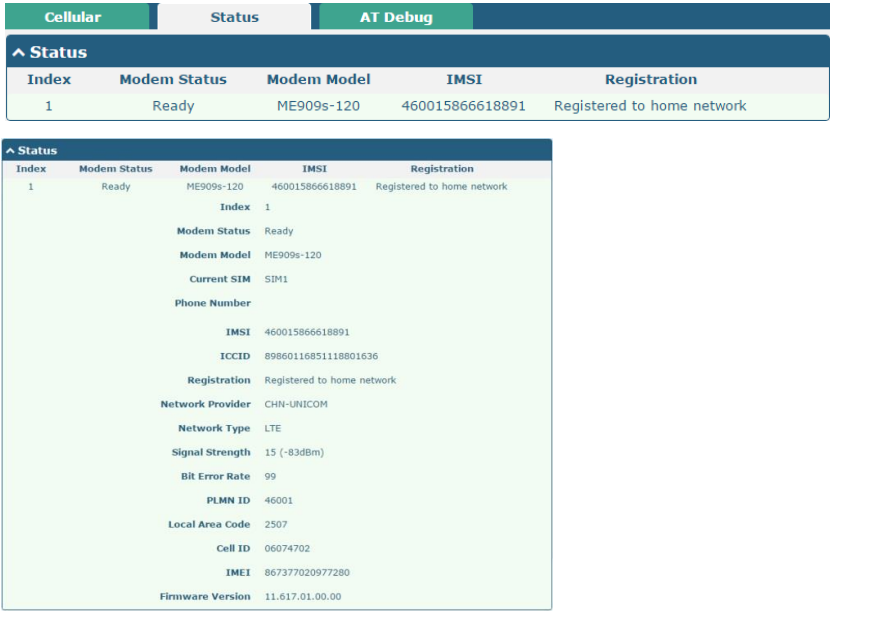

#### **4. Configure the IP of LAN**

There is one LAN port on R3000 Lite Router, which is ETH. The default settings of ETH is lan0 and its default IP is 192.168.0.1/255.255.255.0.

#### **Configure lan0**

Click **Interface > LAN > LAN**, click lan0's edit button to configure its configuration, and modify its IPv4 address and Netmask.

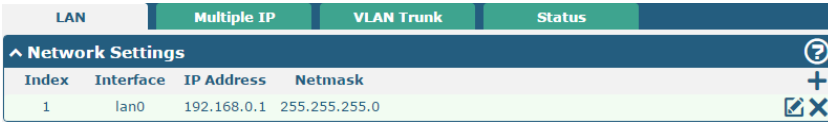

Click lan0's edit button and configure its parameters in the pop up window.

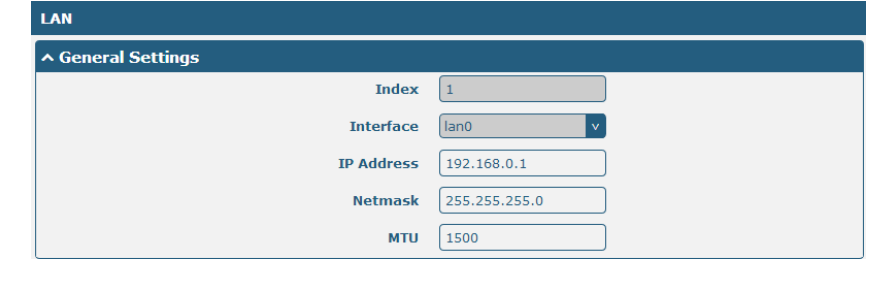

When finished, click **Submit > Save & Apply** for the configuration to take effect.

**Configure multiple IP**

Click **Interface > LAN > Multiple IP** as below.

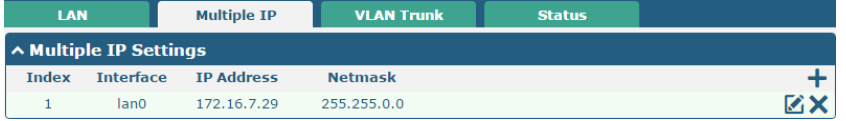

You may click  $\blacksquare$  to edit the configuration of the LAN port, or click  $\times$  to delete the current LAN port. Now, click  $\div$  to add a new LAN port.

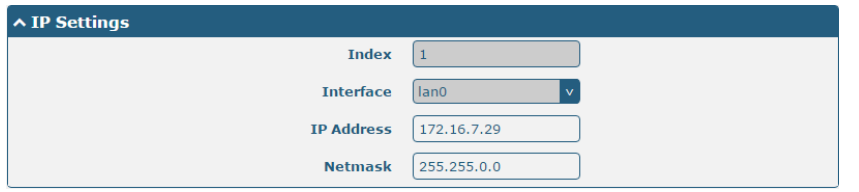

When finished, click **Submit > Save & Apply** for the configuration to take effect.

# **2** robustel

#### **Guangzhou Robustel LTD**

- Add: 3rd Floor, Building F, Kehui Park, No.95 Daguan Road, Guangzhou, China 510660
- Tel: 086-20-29019902
- Email: [info@robustel.com](mailto:info@robustel.com)
- Web: [www.robustel.com](http://www.robustel.com/)